## **Segédlet a szakirány választáshoz**

Az alábbi képen pirossal keretezett tartományban ellenőrizze, hogy az a képzése jelenjen meg, amelyiken szakirányt (sávot) kell választania. Ha nem a megfelelő képzést látja, a keretezett rész előtti **Képzés** linken kattintva választhat a képzései közül.

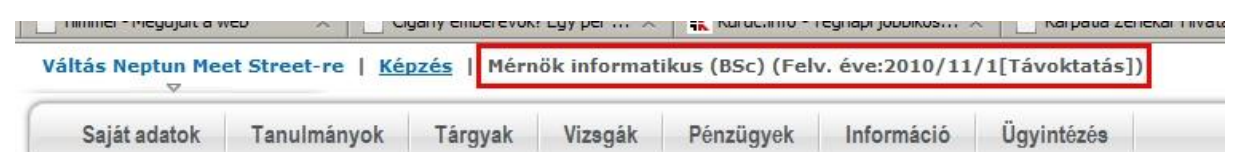

Válassza az **Ügyintézés** menü alatti **Szakirányjelentkezés** menüpontot.

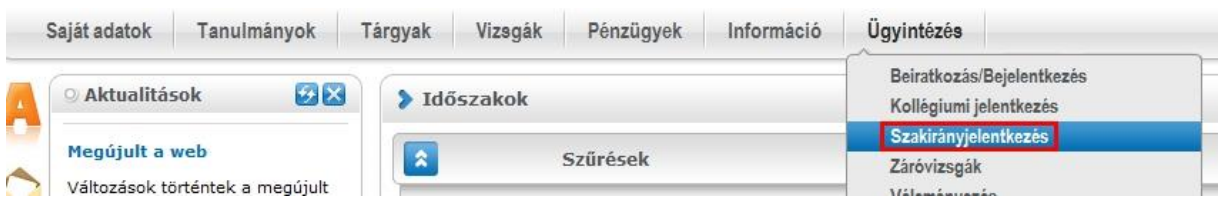

Ha a **Félévek** mezőben nem az aktuális (**2018/19/2**) félév jelenik meg, a listából válassza ki az aktuális (**2018/19/2**) félévet, majd kattintson a **Listázás** gombon, majd a megfelelő időszak sorában lévő **+ (Lehetőségek)** linken.

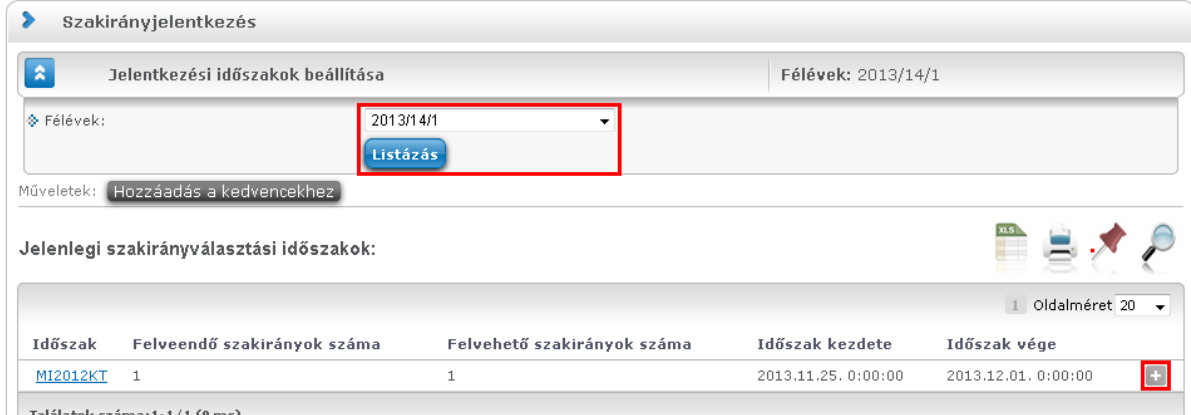

Kattintson a felajánlott **Választás** lehetőségen.

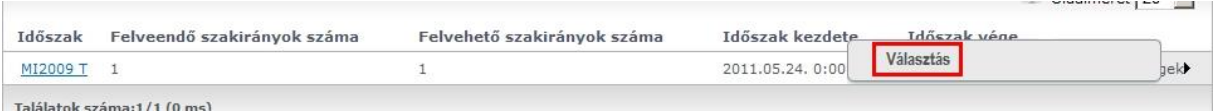

Kattintson a megjelenő **Felvehető szakirányok** közül a felvenni kívánt szakirány sorának **+ (Lehetőségek)** linkjén.

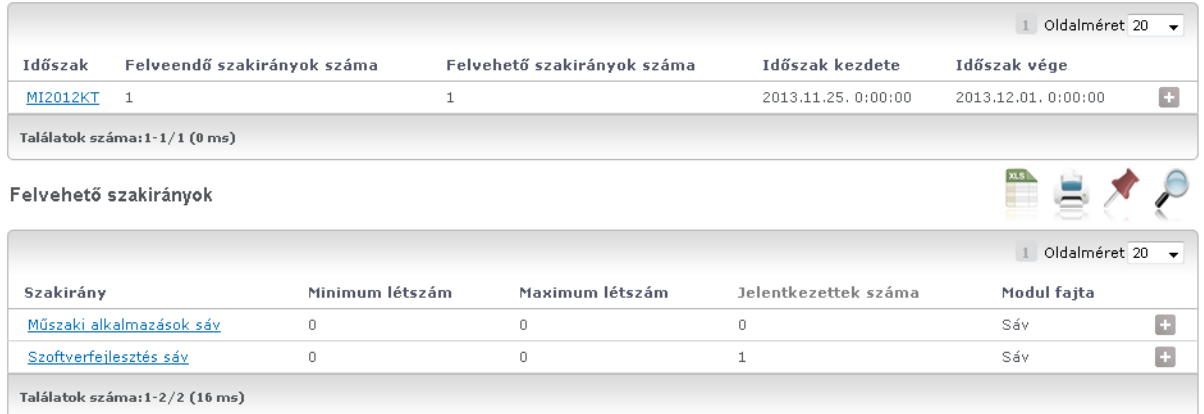

A megjelenő lehetőségek közül válassza a **Felvesz**-t.

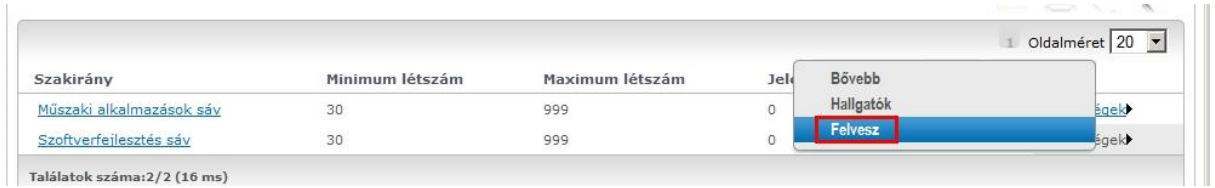

Találatok száma: 2/2 (16 ms)

A sikeres felvétel esetén kapott üzenet:

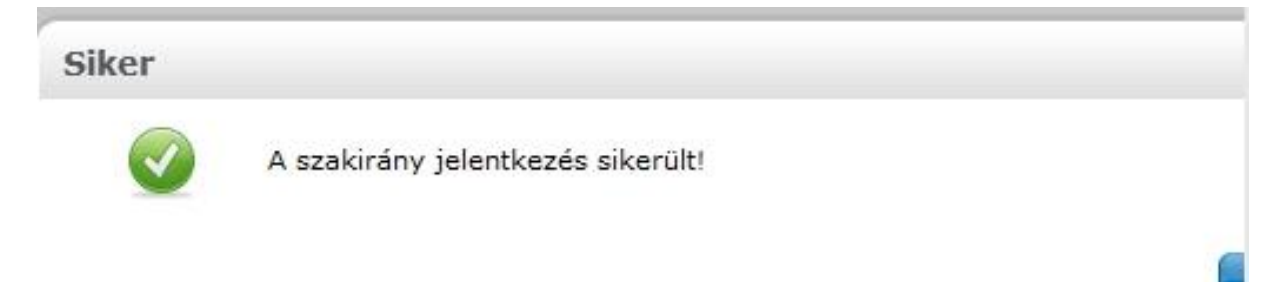

Felvett szakirány törléséhez annak sorában jelölje be a **Szakirány leadás** jelölő négyzetet, majd kattintson a **Szakirány leadás** gombon.

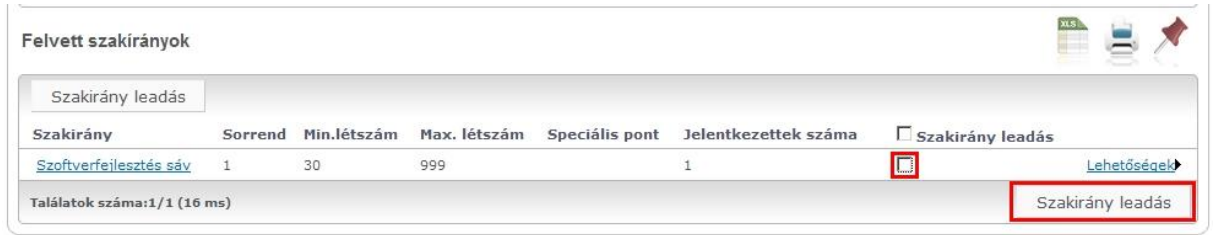

A sikeres leadás esetén kapott üzenet:

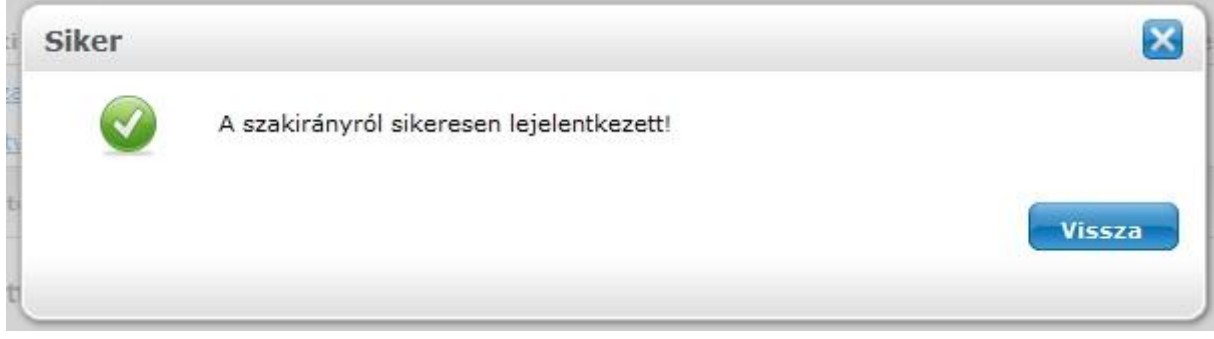

Amennyiben újabb szakirány felvételével próbálkozik, az alábbi üzenetet kapja:

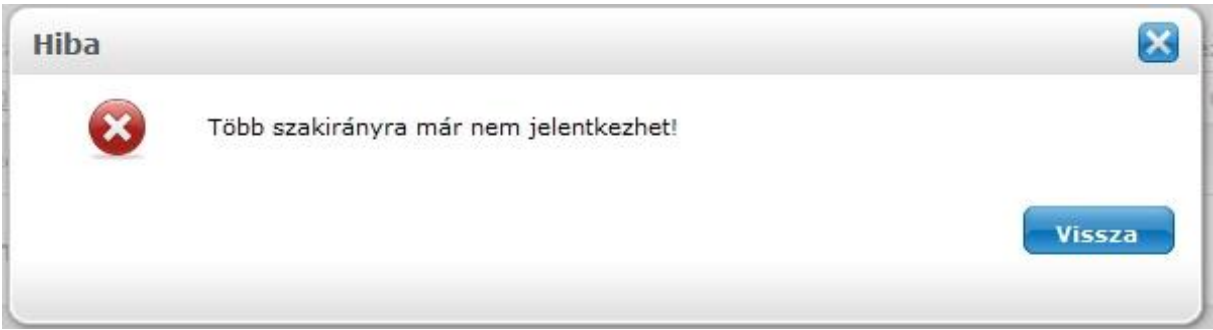

Az alábbi, vagy egyéb hibaüzenetet kérem, jelezze az [nagyt@gdf.hu](mailto:nagyt@gdf.hu) címen.

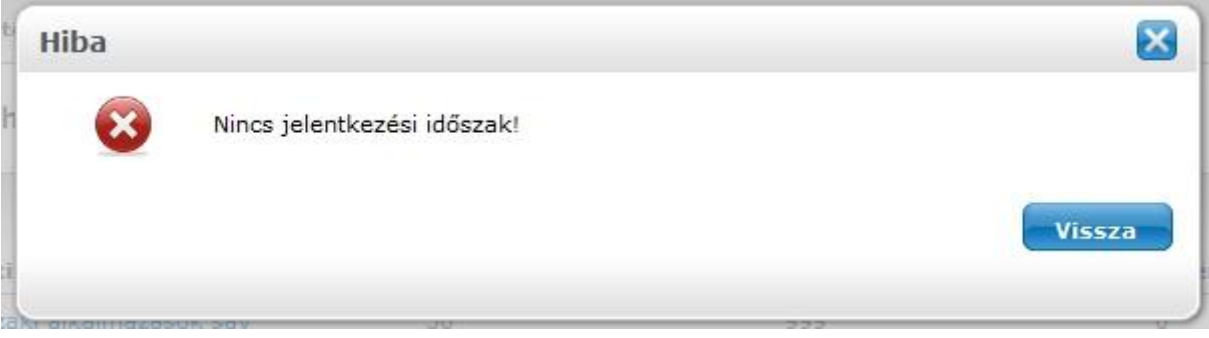